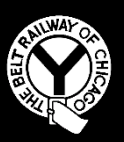

## **THE BELT RAILWAY COMPANY OF CHICAGO**

# **TRAIN DISPATCHER NOTICE #2018-005**

 **Effective 1201, Thursday, April 19, 2018**

**To: Train Dispatchers, Clearing**

**Subject: Revision of Train Dispatcher Rules and Instructions, Rule 62.7 Automatic Warning Devices (Supersede)**

Train Dispatcher Notice 2018-D001 is void.

Failures of Automatic Warning Devices

Failures of automatic crossing warning devices are categorized under three specific conditions, as prescribed in **GCOR 6.32.2, Automatic Warning Devices**.

Crossings with failures are categorized as **MALFUNCTIONG**, **DISABLED**, or as having an **ACTIVATION FAILURE**.

When crossings are reported through the crossing hotline or other sources, it must be ascertained what the extent of the failure consists of to allow it to be categorized properly:

#### **MALFUNCTIONING**:

- False activation (gates down without a train)
- Partial activation (gates missing, lights burned out with other working or gate knocked off)

#### **ACTIVATION FAILURE**:

• Activation failure (gates fail to operate for a train), this is an emergency situation, notify the MTO immediately.

Train Dispatcher Notice 2018-005 - Page 1 of 3

#### **DISABLED**:

• Crossing is made inoperative by railroad personnel.

When a crossing failure is identified, trains must be notified of the failure using one of the three specific condition key words identified above, and notification must include the crossing milepost and name of crossing where applicable.

#### Procedure for protection of Automatic Warning Device Failures:

- When notified that a crossing is MALFUNCTIONING, has an ACTIVATION FAILURE, or is DISABLED, protect the condition immediately using effective blocking devices. Restrictive labels are permissible to be used as effective blocking devices for crossing failures.
- Notify the BRC Signal Maintainer, and note the Signal Maintainer responding to the issue.
- Notify the BRC Police Department, and, when necessary, the appropriate municipal police agency.
- Notify the MTO

#### Notification of Trains:

- When a crossing is **MALFUNCTIONING**, trains must be notified that **"Automatic Crossing Warning Devices are malfunctioning at milepost \_\_\_\_\_\_\_, comply with GCOR 6.32.2"**
- When a crossing is **DISABLED** or is having an **ACTIVATION FAILURE**, trains must be notified that **"Automatic Crossing Warning Devices (Are Disabled) (Have an Activation Failure), Stop and Protect Crossing at Milepost \_\_\_\_\_, even if devices are seen to be working"**
- When equipped flaggers are at a crossing, trains may be notified of this fact, however train dispatchers will not relay movement information between equipped flaggers and trains.

#### Documentation of Crossing Failure (Malfunctioning/Activation Failure):

- Crossing failures are no longer documented using the TMDS Crossing Failure Dialogue.
- Utilize the Belt Apps Crossing Failure application, in accordance with Appendix 1 of this Train Dispatcher Notice, to document the crossing failure.
- Train Dispatchers are responsible for entering information regarding the Signal Department personnel responding, and the Police Department notified.

Closeout information is entered by the Signal Department Maintainer who responds to the reported issue and closes the record in Belt Apps.

#### Documentation of Crossing Failure (Crossing Disabled by Railroad Personnel):

- Disabled Crossings will be protected with blocking when requested by Signal Department personnel. Restrictive Labels may be used as effective blocking devices.
- Documentation for disabled crossing protection requests is also placed in Belt Apps, however, enter any requests to protect a disabled crossing as an Operational Issue and not in the Crossing Failure application.

Note the responsible department as Signal, with the times, location, and individual requesting protection documented.

Note the start time and end time of protection for a disabled crossing being provided in the Operational Issue.

#### Turnover Requirements:

Open crossing failures or requests for protection of disabled crossings must be included in turnover discussions between Train Dispatchers until protection is no longer required.

Appendix 1: Belt Apps Instructions for use of Crossing Failure Application (See attached)

#### **F.J. Izzo Superintendent Transportation**

Train Dispatcher Notices in Effect:

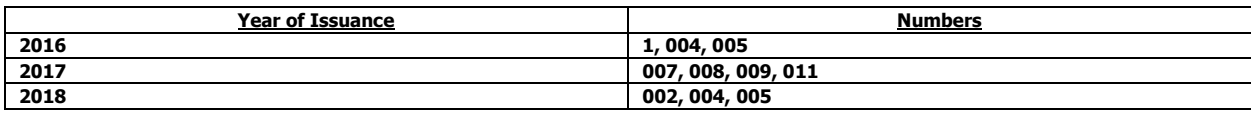

Train Dispatcher Notice 2018-005 - Page 3 of 3

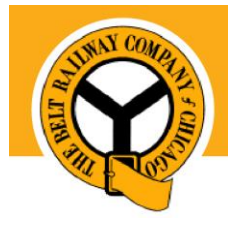

# **Pulling Together for Change**

# Crossing Failure Training

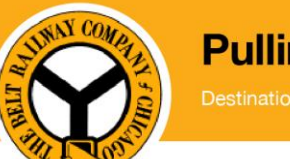

# **Pulling Together for Change**

Destination: Belt Apps. The future of connectivity.

# <span id="page-4-0"></span>**Table of Contents**

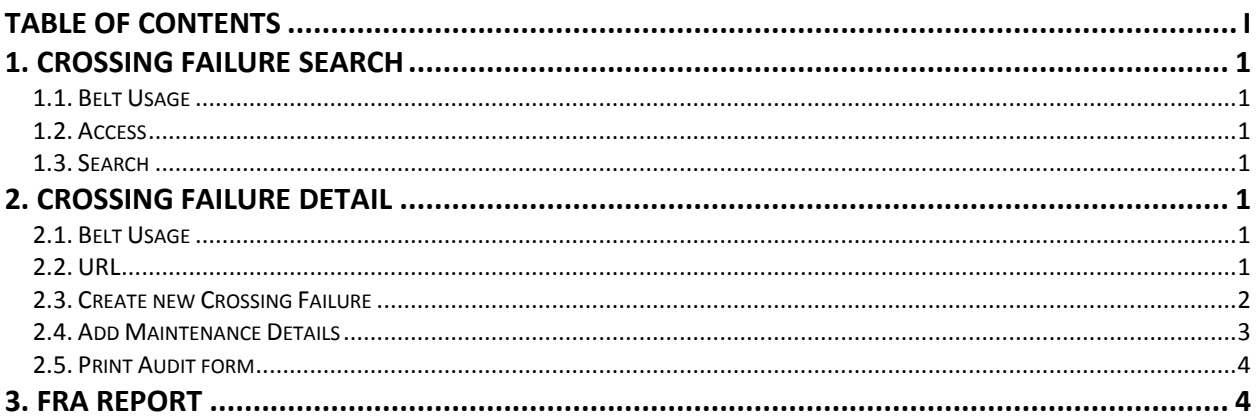

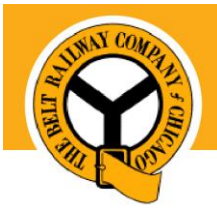

# **Pulling Together for Change**

# <span id="page-5-0"></span>**1. Crossing Failure Search**

#### <span id="page-5-1"></span>**1.1. Belt Usage**

Search, view, and edit all crossing failures entered into Belt Apps.

#### <span id="page-5-2"></span>**1.2. Access**

URL:<https://beltapps.beltrailway.com/Belt/crossingfailure/maintenance/index>

#### <span id="page-5-3"></span>**1.3. Search**

#### 1. **Navigate to the Crossing Failure Search** screen

| Crossing                              |                             | Please select an option |        | Failure Type   | Please select an option<br>$\sim$  |           | Signal Maintainer<br>Please select an option |   |          |  |                 |  |  |
|---------------------------------------|-----------------------------|-------------------------|--------|----------------|------------------------------------|-----------|----------------------------------------------|---|----------|--|-----------------|--|--|
| <b>Create Date From</b><br>MM/dd/yyyy |                             |                         |        | Create Date To | MM/dd/yyyy                         | Open Only |                                              | □ |          |  |                 |  |  |
| Search                                |                             |                         |        |                |                                    |           |                                              |   |          |  |                 |  |  |
|                                       | Showing 1 to 1 of 1 entries |                         |        |                |                                    |           |                                              |   |          |  | New Edit Export |  |  |
|                                       | <b>Created Date</b>         | Repair Date             | Status | Crossing       |                                    |           | Failure Type                                 |   | Edit     |  | Print           |  |  |
| $\Box$                                | 02/20/2018                  | 02/20/2018              | Closed |                | Crossing - Archer Avenue - 843806F |           | <b>Activation Failure</b>                    |   | $\alpha$ |  | $\Theta$        |  |  |

*NOTE: All existing crossing failure reports will appear in the grid* 

#### 2. **Enter Search criteria**

3. **Click Search**

## <span id="page-5-4"></span>**2. Crossing Failure Detail**

#### <span id="page-5-5"></span>**2.1. Belt Usage**

This screen is used to record any issues related to signal crossings, assign maintenance requests, and capture completeness of each crossing failure.

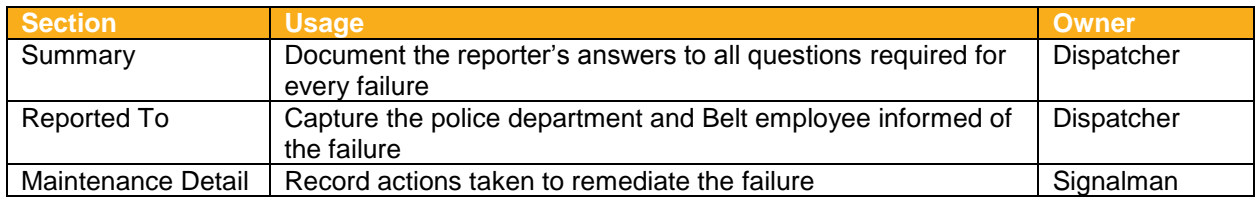

#### **2.2. Access**

URL:<https://beltapps.beltrailway.com/Belt/crossingfailure/maintenance/edit>

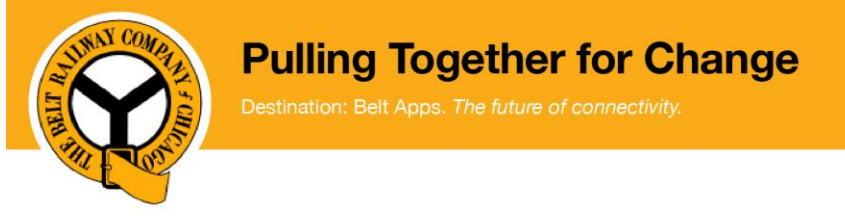

### <span id="page-6-0"></span>**2.3. Create new Crossing Failure**

- 1. **Navigate to the Crossing Failure Search screen**
- 2. **Click New** to open a new record

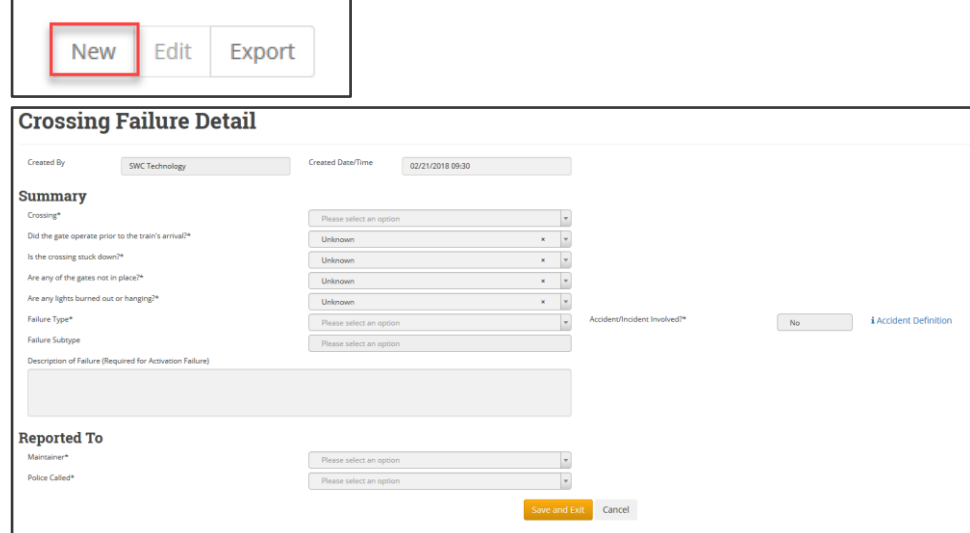

#### 3. **Complete the Summary section**

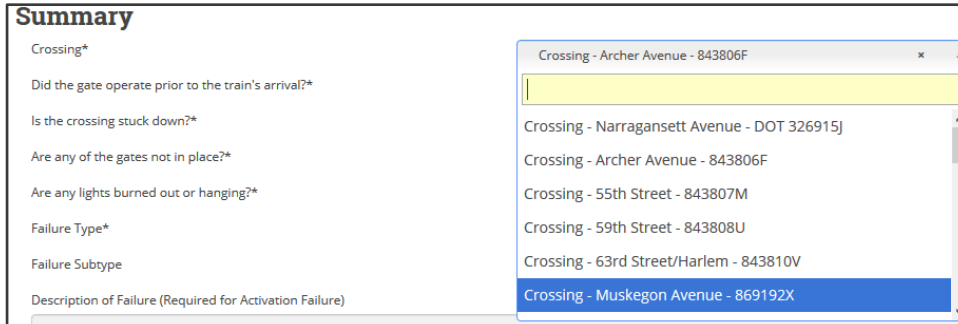

*NOTE: Belt Apps will automatically select the Failure Type and subtype based on your answers above. You may edit the failure type, if needed.*

#### 4. **Add a Description**.

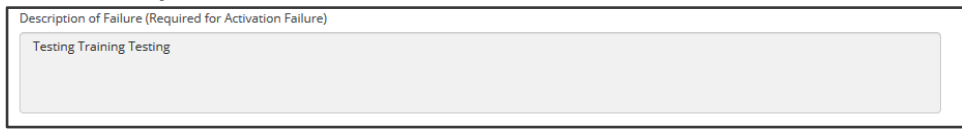

*NOTE: when the Failure Type equals Activation Failure, the description field is required, otherwise, it is optional.*

*NOTE: The Description has a character limit of 1000 characters. This detail will be included in the FRA report to describe failure. Include the most important details.*

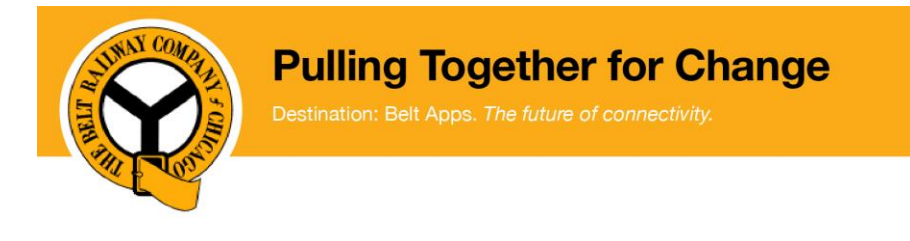

#### 5. **Complete the Reported To** section

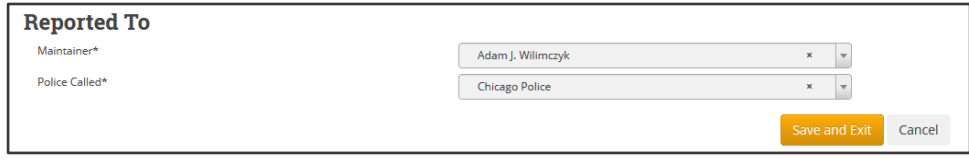

#### 6. **Click Save and Exit**

*NOTE: Clicking Cancel will not save your changes NOTE: You are returned to the Crossing Failure Search screen*

#### <span id="page-7-0"></span>**2.4. Add Maintenance Details**

1. **Search for the crossing failure record**

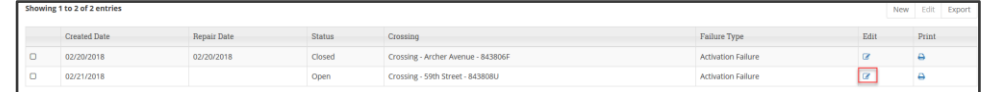

- 2. **Click Edit**
- 3. **Complete the Maintenance Details**

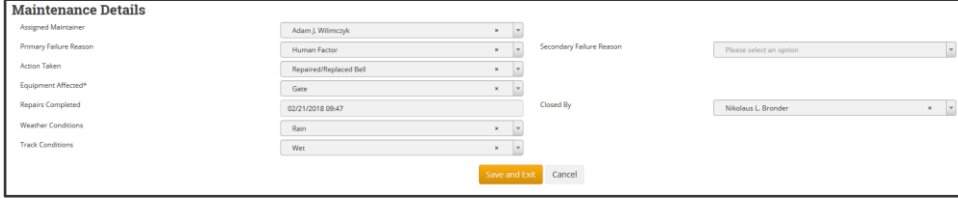

*NOTE: The Weather Conditions and Track Conditions fields are not reported to the FRA, data is kept to find trends and prevent future issues.* 

#### 4. **Click Save and Exit**

*NOTE: If there something is not complete, you will receive an alert. Complete the required fields and click Save and Exit*

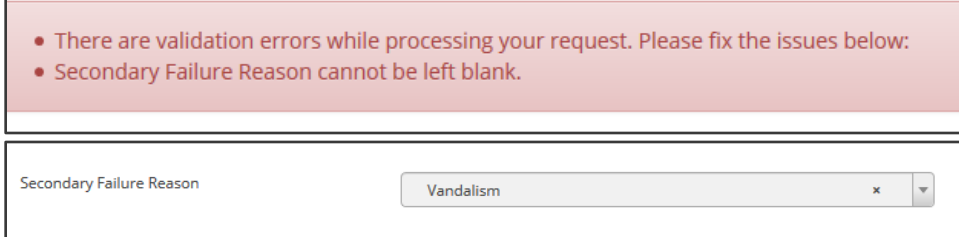

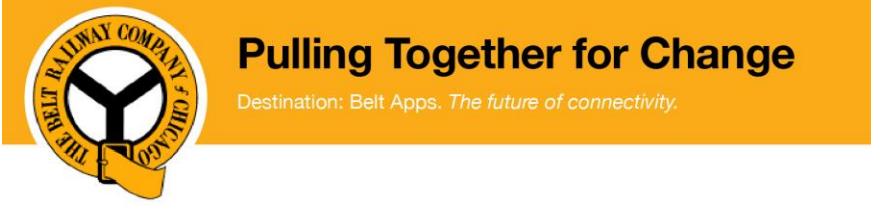

#### <span id="page-8-0"></span>**2.5. Print Audit form**

- 1. **Search for the crossing failure record**
- 2. **Click on the printer icon**.

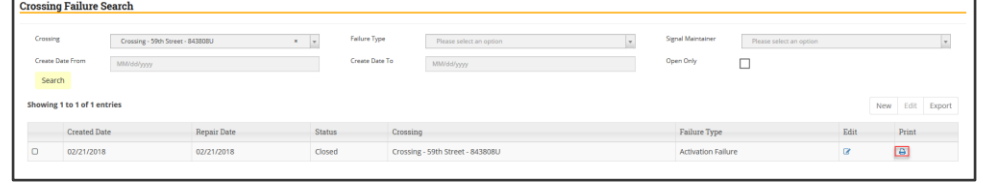

*NOTE: A PDF of the FRA audit form is generated and downloaded to your computer.*

## <span id="page-8-1"></span>**3. FRA Report**

Below is an example of the report that can be generated and sent to the FRA.

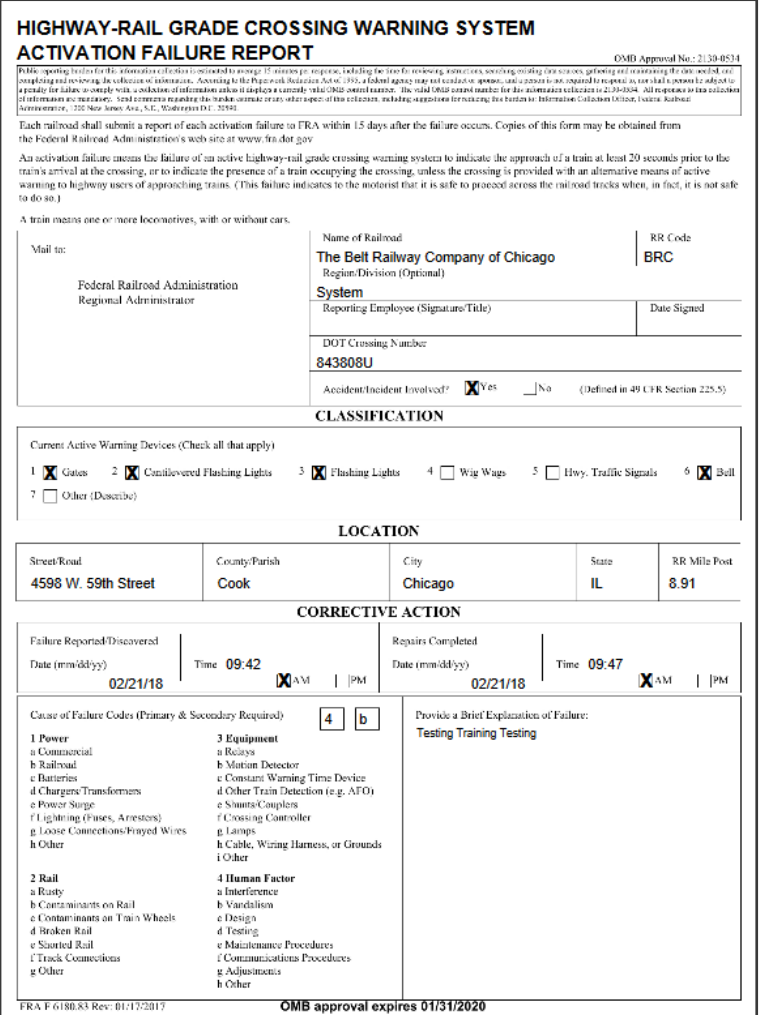